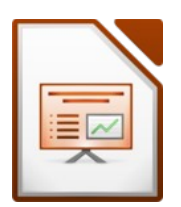

Impress<br>
erer/aller Folien einer Präsentation.<br>
ut einer Präsentation einschließlich<br>
nalter und Positionierung können mit<br>
einmal machen!<br>
ein: Ansicht → Folienmaster)<br>
nkelrot, linksbündig ehrerer/aller Folien einer Präsentation.<br>
ayout einer Präsentation einschließlich<br>
atzhalter und Positionierung können mit<br>
ur einmal machen!<br>
icht ein: Ansicht → Folienmaster)<br>
dunkelrot, linksbündig<br>
idie rechte obere E Ein Folienmaster dient zum gleichzeitigen Formatieren mehrerer/aller Folien einer Präsentation. Sämtliche Informationen über das Design und das Folienlayout einer Präsentation einschließlich Hintergründe, Farben, Schriftarten, Effekte, Größe der Platzhalter und Positionierung können mit einer einzigen Masterfolie gestaltet werden.

Vorteil: Du musst Änderungen, die alle Folien betreffen **nur einmal** machen!

Bearbeite den Folienmaster: *(Schalte dafür die Masteransicht ein: Ansicht → Folienmaster)* 

- Formatiere den Titeltext: Schriftart Carlito, Farbe dunkelrot, linksbündig
- Formatiere die Gliederungstexte: Schrifart: *Carlito* Schriffarbe der ersten Ebene: *dunkles Grau*
- Füge das Bild *disney.png* ein und verschiebe es in die rechte obere Ecke.
- Ändere die Schriftart der Objekte in der Fußzeile auf Carlito, 12 pt. Farbe: grau *Klicke nur den Rand des Objekts an und wähle rechts Schriftart, Größe und Farbe!*

### Schließe die Masteransicht!

• Erstelle eine ußzeile: *(Einfügen → Kopf-/Fußzeile)* mit diesen Inhalten: *aktuelles Datum (Datum und Uhrzeit anhaken, Variabel wählen) Foliennummer Text: erstellt von (dein Vor- und Zuname)* Die Fußzeile soll nicht auf der ersten Folie angezeigt werden. *(Auf alle anwenden!)* 

Erstelle eine Präsentation zum Thema Disney World bestehend aus 4 Folien:

## **Folie 1** (Layout: Titelfolie)

- Titel: *Disney World*
- Unterttel: *Ein Abenteuer für die ganze Familie*

#### *www.disney.de*

 ormatere den Unterttel: Schrifart *Carlito,* zweite Zeile: *Schriftgröße 20* Füge das Bild *disney-panorama.png* ein und verschiebe es an den unteren Rand.

## **Folie 2** (Folienlayout Titel, Inhalt)

#### Titel: *Disney Destnatons*

- Kalifornien (Los Angels, Anaheim)
- lorida (Orlando)
- Frankreich (Paris)
- Japan (Tokio)
- China (Hongkong, Shanghai)
- Disney Kreuzfahrten

### **Folie 3** (Folienlayout Titel, Inhalt)

- Titel: *Fotos*
- üge eine Tabelle mit 2 Zeilen und 3 Spalten ein.
- Schreibe in die erste Zeile die drei Texte *Schneewittchen Schloss, Disneyland Hotel, Märchenfguren*

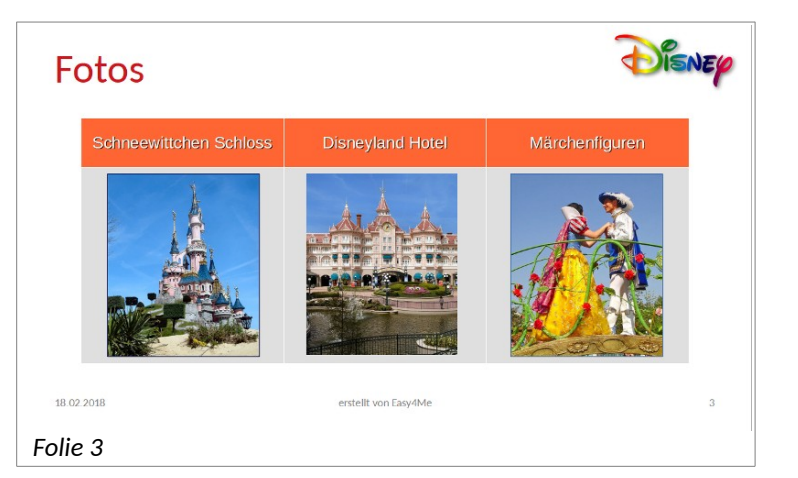

- Ändere die Höhe der zweiten Zeile so wie im Bild auf der vorhergehenden Seite.
- üge diese drei Bilder ein: *Schneewittchen\_Schloss.jpg, Disneyland\_Hotel.jpg* und *Maerchenfguren.jpg* Ändere die Größe der Bilder so, dass sie in die Tabelle passen. *Speichere vorher die Bilder auf dem Computer, dann: Einfügen → Bild ...*

# **Folie 4** (Layout: Titel, Inhalt)

### Titel: *Besucherzahlen*

• Erstelle ein Balkendiagramm mit den Daten wie rechts im Bild! *Füge ein Diagramm ein und ändere gleich den Diagrammtyp auf Balkendiagramm: Doppelklick auf Diagramm → Format → Diagrammtyp … Daten eingeben: Klicke auf die Schaltfläche Datentabelle: lösche die zwei nicht erforderlichen Datenreihen und gib die Daten ein.*

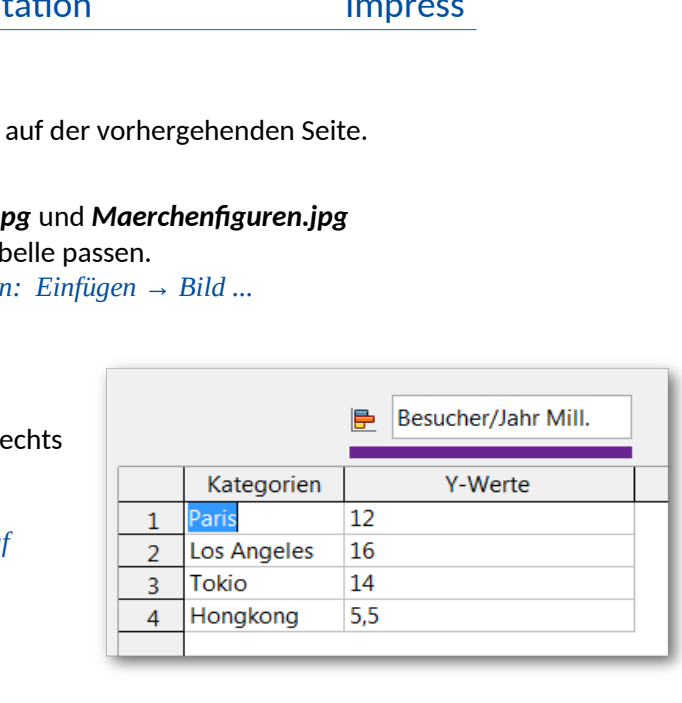

- Weise jedem Balken eine andere Farbe zu. *Balken anklicken → rechte Maustaste→Datenreihe formatieren*
- Die Legende soll unten dargestellt werden. *Format → Legende → Anordnung*

### **Folie 5** (Layout: Nur Titel)

- Titel: *Figuren von Disney*
- Füge auf der Folie animierte Disney-Figuren ein *Verwende dafür z.B. die Bildersuche von duckduckgo.com. Gib als Suchbegriff disney ein und als Art Animiertes GIF. Lade die Grafiken zuerst herunter und füge sie dann ein.*

# **Alle Folien**

- Füge einen beliebigen Folienübergang (z.B. Blenden) für alle Folien ein. *→ Ansicht → Folienübergang … → Übergang für alle Folien übernehmen*
- Drucke die Präsentation so aus, dass 6 Folien auf einer Seite platziert werden. *Datei → Drucken → Handzettel wählen*